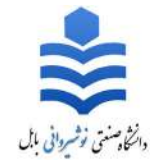

دانشجويان محترم

با سلام و احترام

برای ورود به کلاس مجازی سامانه مدیریت یادگیری الکترونیکی یک سری تنظیمات خاص لازم است انجام شود که مراحل آن به شرح زیر میباشد.

نصب نرم افزار

ابتدا باید نرمافزار Adobe Connect Mobile را از یکی از بازارهای اندروید دانلود کرده و بر روی گوشی نصب کرد که از طریق لینک زیر می توان آن را نصب کرد.

تنظیمات مرورگر

سپس لازم است که گزینه Pop-up Blocker غیرفعال شود که از روش زیر میتوان آن را غیرفعال کرد. برای هر مرورگر خاص باید این گزینه غیرفعال شود که در اینجا غیرفعال کردن آن در مرورگرChrome را توضیح داده می شود.

ابتدا وارد منوي تنظيمات (Settings) خود مروركر شده، سپس گزينه Site Settings را انتخاب كرده و بعد گزينه Pop-ups and redirects را انتخاب کرده و در آنجا Pop-ups را غیرفعال می کنیم. توجه نمایید که در بعضی از مرورگرها از گزینههای Allowed و Blocked برای غیرفعال نمودن Pop-ups استفاده میشود که در این شرایط باید گزینه Allowed استفاده بشود.

## ورود به کلاس

ابتدا مرورگر (Chrome) خود را بازکرده و وارد آدرس class.nit.ac.ir شوید و با واردکردن نام کاربری و کلمه عبور وارد سيستم شويد. راهنمای ورود به سامانه مدیریت یادگیری الکترونیکی توسط موبایل تحت Android

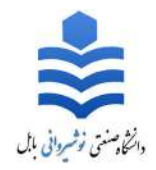

سپس وارد فضای کاربری خود شده و بر روی درس موردنظر کلیک کرده و وارد آن درس میشوید. سپس از دکمههای پایین صفحه بر روی کلاس مجازی کلیک کرده و وارد صفحه جدید که در آنجا لیست جلسات برای شما نمایش داده میشوید. هنگامی که جلسهای شروع شود، دقیقاً در ساعت شروع جلسه لینک آن جلسه برای شما فعال شده و به رنگ آبی درمی آید.

سپس بر روی جلسه فعالشده کلیک کرده و هنگامیکه پیغام اجازه باز کردن صفحه جدید را آورد. شما گزینه " Allow " رو بزنید و یک صفحه جدید برای شما می آورد که دو گزینه " Get Adobe Connect Mobile " و " Open Adobe Connect Mobile " دارد.

اگر نرمافزار Adobe Connect بر روی گوشی شما نصب میباشد گزینه " Open Adobe Connect Mobile " را زده و وارد کلاس مجازی شوید و اگر این نرمافزار نصب نمی باشد ابتدا آن را دانلود کرده و سپس و مراحلی که گفته شد را تکرار نمایید و وارد کلاس شوید.